Corporate Bulk File Upload - Electronic Data Exchange User Manual Oracle Banking Digital Experience Patchset Release 21.1.5.0.0

Part No. F40800-01

May 2022

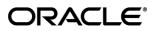

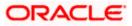

Corporate File Upload User Manual - Electronic Data Exchange May 2022

Oracle Financial Services Software Limited Oracle Park Off Western Express Highway Goregaon (East) Mumbai, Maharashtra 400 063 India Worldwide Inquiries: Phone: +91 22 6718 3000 Fax:+91 22 6718 3001

www.oracle.com/financialservices/

Copyright © 2006, 2022, Oracle and/or its affiliates. All rights reserved.

Oracle and Java are registered trademarks of Oracle and/or its affiliates. Other names may be trademarks of their respective owners.

U.S. GOVERNMENT END USERS: Oracle programs, including any operating system, integrated software, any programs installed on the hardware, and/or documentation, delivered to U.S. Government end users are "commercial computer software" pursuant to the applicable Federal Acquisition Regulation and agency-specific supplemental regulations. As such, use, duplication, disclosure, modification, and adaptation of the programs, including any operating system, integrated software, any programs installed on the hardware, and/or documentation, shall be subject to license terms and license restrictions applicable to the programs. No other rights are granted to the U.S. Government.

This software or hardware is developed for general use in a variety of information management applications. It is not developed or intended for use in any inherently dangerous applications, including applications that may create a risk of personal injury. If you use this software or hardware in dangerous applications, then you shall be responsible to take all appropriate failsafe, backup, redundancy, and other measures to ensure its safe use. Oracle Corporation and its affiliates disclaim any liability for any damages caused by use of this software or hardware in dangerous applications.

This software and related documentation are provided under a license agreement containing restrictions on use and disclosure and are protected by intellectual property laws. Except as expressly permitted in your license agreement or allowed by law, you may not use, copy, reproduce, translate, broadcast, modify, license, transmit, distribute, exhibit, perform, publish or display any part, in any form, or by any means. Reverse engineering, disassembly, or decompilation of this software, unless required by law for interoperability, is prohibited.

The information contained herein is subject to change without notice and is not warranted to be error-free. If you find any errors, please report them to us in writing.

This software or hardware and documentation may provide access to or information on content, products and services from third parties. Oracle Corporation and its affiliates are not responsible for and expressly disclaim all warranties of any kind with respect to third-party content, products, and services. Oracle Corporation and its affiliates will not be responsible for any loss, costs, or damages incurred due to your access to or use of third-party content, products, or services.

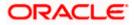

# **Table of Contents**

| 1. Pre                | face                                                                                                    | 1–1                             |
|-----------------------|----------------------------------------------------------------------------------------------------|---------------------------------|
| 1.1                   | Intended Audience                                                                                                    | 1–1                             |
| 1.2                   | Documentation Accessibility                                                                                             | 1–1                             |
| 1.3                   | Access to Oracle Support                                                                                                | 1–1                             |
| 1.4                   | Structure                                                                                                    | 1–1                             |
| 1.5                   | Related Information Sources                                                                                             |                                 |
|                       |                                                                                                    |                                 |
| 2. Ora                | cle Banking Electronic Data Exchange for Corporates Integration Matrix                                                  | 2–1                             |
|                       |                                                                                                    |                                 |
| 3. Upl                | cle Banking Electronic Data Exchange for Corporates Integration Matrix                                                  | 3–1                             |
| <b>3. Up</b> l<br>3.1 | cle Banking Electronic Data Exchange for Corporates Integration Matrix<br>oaded Files Inquiry                           | <b>3–1</b><br>3–1               |
| <b>3. Up</b> l<br>3.1 | ocle Banking Electronic Data Exchange for Corporates Integration Matrix<br>oaded Files Inquiry<br>Uploaded File inquiry | <b>3–1</b><br>3–1<br><b>4–1</b> |

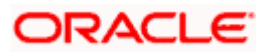

# 1. Preface

# 1.1 Intended Audience

This document is intended for the following audience:

- Customers
- Partners

# 1.2 **Documentation Accessibility**

For information about Oracle's commitment to accessibility, visit the Oracle Accessibility Program website at <a href="http://www.oracle.com/pls/topic/lookup?ctx=acc&id=docacc.">http://www.oracle.com/pls/topic/lookup?ctx=acc&id=docacc.</a>

# 1.3 Access to Oracle Support

Oracle customers have access to electronic support through My Oracle Support. For information, visit

http://www.oracle.com/pls/topic/lookup?ctx=acc&id=info or visit

http://www.oracle.com/pls/topic/lookup?ctx=acc&id=trs if you are hearing impaired.

# 1.4 Structure

This manual is organized into the following categories:

*Preface* gives information on the intended audience. It also describes the overall structure of the User Manual.

Introduction provides brief information on the overall functionality covered in the User Manual.

The subsequent chapters provide information on transactions covered in the User Manual.

Each transaction is explained in the following manner:

- Introduction to the transaction
- Screenshots of the transaction
- The images of screens used in this user manual are for illustrative purpose only, to provide improved understanding of the functionality; actual screens that appear in the application may vary based on selected browser, theme, and mobile devices.
- Procedure containing steps to complete the transaction- The mandatory and conditional fields of the transaction are explained in the procedure. If a transaction contains multiple procedures, each procedure is explained. If some functionality is present in many transactions, this functionality is explained separately.

# 1.5 Related Information Sources

For more information on Oracle Banking Digital Experience Release 21.1.5.0.0, refer to the following documents:

- Oracle Banking Digital Experience Licensing Guide
- Oracle Banking Digital Experience Installation Manuals

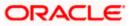

# 2. Oracle Banking Electronic Data Exchange for Corporates Integration Matrix

|                                                                                                    | File Level Approval | Record Level Approval |
|----------------------------------------------------------------------------------------------------|---------------------|-----------------------|
| File Upload for Payments - Oracle<br>Banking Electronic Data Exchange<br>for Corporates 14.6.0.0.0                    | ~                   | <b>√</b>              |
| File Upload for Virtual Account<br>Creation - Oracle Banking Electronic<br>Data Exchange for Corporates<br>14.6.0.0.0 | ~                   | ✓                     |

Home

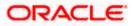

# **3. Uploaded Files Inquiry**

Corporates often look forward for an option to make multiple transactions and multiple maintenances quickly and conveniently through a single file upload typically for processing the salary of the corporate staff, for making the vendor payments or even for managing their Virtual Accounts through uploading a file.

Salary payments, fund transfers, vendor payments are a few examples of financial transactions that can be supported through bulk file upload. Similarly upload of virtual account creation records is an example of a non-financial file upload.

**Note**: The Uploaded files inquiry facilitates viewing of the Bulk files uploaded via Oracle Banking Electronic Data Exchange for Corporates.

# 3.1 Uploaded File inquiry

Using this option, the user can view the files uploaded by the corporate using Oracle Banking Electronics Data Exchange (OBEDX) application (only those files that the user has access to) and their status, On OBDX platform.

- The search can be filtered on various parameters like status and file reference ID.
- The user can track the status of the file.
- The user can track file history and check Individual record details.

## How to reach here:

Corporate Dashboard > Toggle Menu > File Upload > Uploaded Files Inquiry OR Corporate Dashboard > Quick Links > Uploaded Files Inquiry

## 3.1.1 Uploaded Files Inquiry – Search Filters

On accessing 'Uploaded File Inquiry' option from the menu, user will be navigated to search screen which display various filter criteria to search and view the uploaded file with their respective status.

Using this corporate user can search and view the Host-to-Host files that are uploaded under a corporate with the file identifier, date range, transaction type, transaction reference ID and view the record details under the same.

User can choose to view the details of the file by clicking on the File Reference ID or can even choose to search the files uploaded on previous days clicking search filters.

User is expected to provide at least two search parameters to get the better result.

## To search and view the Uploaded files

1. Enter any two-search criteria in the search section.

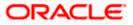

 Click Search. The search results appear on the Uploaded Files Inquiry screen based on the search parameters. OR

Click **Clear** to reset the search criteria. OR

Click **Cancel** to close the search panel.

## **Uploaded Files Inquiry – Search**

|                                                                                                    |                                                                                                    |                                                                                                    |                                                                                                    |                                                                                                    | Viewer V ATM & Branci                    | n Locator Englis                 | h ∨ UBS OBPM 14.4 HEL Branch ∨ |
|----------------------------------------------------------------------------------------------------|----------------------------------------------------------------------------------------------------|----------------------------------------------------------------------------------------------------|----------------------------------------------------------------------------------------------------|----------------------------------------------------------------------------------------------------|------------------------------------------|----------------------------------|--------------------------------|
| futura bank se                                                                                                    | arch                                                                                                    | Q                                                                                                    |                                                                                                    |                                                                                                    |                                          | ل Welcome,<br>Last login 26 A    | SWATI THITE V                  |
| Uploaded File                                                                                                    | s Inquiry                                                                                                 |                                                                                                    |                                                                                                    |                                                                                                    |                                          |                                  |                                |
| File Identifier                                                                                                    | edxPaymer                                                                                                 | nts-edx host to host Payments                                                                                                    | ~                                                                                                    |                                                                                                    |                                          |                                  |                                |
| Transaction Type                                                                                                    | Select Tran                                                                                               | saction Type $\sim$                                                                                                    | File Name                                                                                                    |                                                                                                    |                                          |                                  |                                |
| File Reference ID 🌖                                                                                                    |                                                                                                    |                                                                                                    | File Status                                                                                                    | Select File Status                                                                                                    | ~                                        |                                  |                                |
| From Date                                                                                                    | 01 Apr 2022                                                                                               | 2                                                                                                    | To Date                                                                                                    | 27 Apr 2022                                                                                                    |                                          |                                  |                                |
| Show transaction                                                                                                    | s awaiting approval wo                                                                                    | rkflow assignment                                                                                                    |                                                                                                    |                                                                                                    |                                          |                                  |                                |
| Search Clea                                                                                                    |                                                                                                    |                                                                                                    |                                                                                                    |                                                                                                    |                                          |                                  |                                |
|                                                                                                    |                                                                                                    |                                                                                                    |                                                                                                    |                                                                                                    |                                          |                                  |                                |
| Upload Details 🗸 🗸                                                                                                    | Type 🗸 F                                                                                                  | ile Identifier 🗸                                                                                                    | File Name                                                                                                    | ~                                                                                                    | File Reference $\sim$ ID                 | File Status 🗸 🗸                  |                                |
| 26 Apr 2022 08:55<br>AM                                                                                                    |                                                                                                    | EDX Payments-edx host to host<br>Payments                                                                                                    | ACME_PAINO                                                                                                    | 001V6_Payments_20211006000                                                                                                    | 031 188                                  | Processing In<br>Progress        |                                |
| Page 1                                                                                                    | of 1 (1 of 1 items)                                                                                       | R ← <b>1</b> → 51                                                                                                    |                                                                                                    |                                                                                                    |                                          |                                  |                                |
|                                                                                                    |                                                                                                    |                                                                                                    |                                                                                                    |                                                                                                    |                                          |                                  |                                |
| Cancel                                                                                                    |                                                                                                    |                                                                                                    |                                                                                                    |                                                                                                    |                                          |                                  |                                |
| = 🔞 futura bank 🕬                                                                                                    | rch.                                                                                                    | Q                                                                                                    |                                                                                                    |                                                                                                    |                                          | elcome, SWATI THIT               | E 🗸                            |
| Uploaded File                                                                                                    |                                                                                                    |                                                                                                    |                                                                                                    |                                                                                                    | La                                       | t login 29 Apr 05:56 PM          |                                |
| opioudeu rite.                                                                                                    | , inquiry                                                                                                 |                                                                                                    |                                                                                                    |                                                                                                    |                                          |                                  |                                |
| File Identifier                                                                                                    |                                                                                                    | tual Account-Host to Host $\lor$                                                                                                    |                                                                                                    |                                                                                                    |                                          |                                  |                                |
| Transaction Type                                                                                                    | Select Transa                                                                                             |                                                                                                    | File Name                                                                                                    |                                                                                                    |                                          |                                  |                                |
| File Reference ID                                                                                                    | 18 Apr 2022                                                                                               |                                                                                                    | File Status<br>To Date                                                                                          | Verified<br>29 Apr 2022                                                                                                    | ~                                        |                                  |                                |
| From Date                                                                                                    |                                                                                                    | -                                                                                                    | lo Date                                                                                                    | 29 Mpt 2022                                                                                                    | 14.21                                    |                                  |                                |
|                                                                                                    |                                                                                                    |                                                                                                    |                                                                                                    |                                                                                                    |                                          |                                  |                                |
| Show transaction                                                                                                    | s awaiting approval work                                                                                  | flow assignment                                                                                                    |                                                                                                    |                                                                                                    |                                          |                                  |                                |
| Show transaction                                                                                                    |                                                                                                    | flow assignment                                                                                                    |                                                                                                    |                                                                                                    |                                          |                                  |                                |
|                                                                                                    | Type $\vee$                                                                                               | flow assignment<br>File Identifier V                                                                                                    |                                                                                                    | File Name 🗸 🗸                                                                                                    | File<br>Reference V                      | File 🗸                           |                                |
| Search Clear                                                                                                    |                                                                                                    |                                                                                                    | to Host EDX Virtual                                                                                             | File Name V<br>ACME_CSV_Open Virtual<br>Account_20221007002001                                                                                                    | File<br>Reference V                      | File<br>Status<br>Verified       |                                |
| Search Clear<br>Upload<br>Details ~<br>26 Apr 2022                                                                                                    | Type ↓<br>EDX Create Virtual                                                                              | File Identifier V<br>EDX Open Virtual Account-Host                                                                                                    | to Host EDX Virtual                                                                                             | ACME_CSV_Open Virtual                                                                                                    | File<br>Reference V<br>ID                | Status                           |                                |
| Search Clear<br>Upload<br>Details<br>26 Apr 2022<br>0.402 AM<br>25 Apr 2022 11.28                                                                                                    | Type V<br>EDX Create Virtual<br>Account<br>EDX Create Virtual                                             | File Identifier V<br>EDX Open Virtual Account-Host<br>Account Creation<br>EDX Open Virtual Account-Host                                                                          | to Host EDX Virtual<br>to Host EDX Virtual<br>to Host EDX Virtual                                               | ACME_CSV_Open Virtual<br>Account_20221007002001<br>ACME_CSV_Open Virtual                                                                                                    | File<br>Reference V<br>10<br>173         | Status Verified                  |                                |
| Clear<br>Upload<br>Details ×<br>26 Apr 2022<br>04.02 AM<br>25 Apr 2022 11.28<br>AM                                                                                                    | Type V<br>EDX Create Virtual<br>Account<br>EDX Create Virtual<br>EDX Create Virtual                       | File Identifier V<br>EDX Open Virtual Account-Host<br>Account Creation<br>EDX Open Virtual Account-Host<br>Account Creation                                                      | to Host EDX Virtual<br>to Host EDX Virtual<br>to Host EDX Virtual<br>to Host EDX Virtual                        | ACME_CSV_Open Virtual<br>Account_20221007002001<br>ACME_CSV_Open Virtual<br>Account_20221007000103<br>ACME_CSV_Open Virtual                                                    | File<br>Reference V<br>173               | Status Verified                  |                                |
| Search         Clean           Upload<br>Details         ~           26 App 2022<br>04:02 AM         ~           25 App 2022 11:28<br>AM         ~           25 App 2022 11:27<br>AM         ~ | Type ~<br>EDX Create Virtual<br>Account<br>EDX Create Virtual<br>Account<br>EDX Create Virtual<br>Account | File Identifier V<br>EDX Open Virtual Account-Host<br>Account Creation<br>EDX Open Virtual Account-Host<br>Account Creation<br>EDX Open Virtual Account-Host<br>Account Creation | to Host EDX Virtual<br>to Host EDX Virtual<br>to Host EDX Virtual<br>to Host EDX Virtual<br>to Host EDX Virtual | ACME_CSV_Open Virtual<br>Account_20221007002001<br>ACME_CSV_Open Virtual<br>Account_20221007000103<br>ACME_CSV_Open Virtual<br>Account_20221007000102<br>ACME_CSV_Open Virtual | File<br>Roference V<br>173<br>109<br>168 | Status ×<br>Verified<br>Verified |                                |

## **Field Description**

| Field Name      | Description                                                                 |
|-----------------|-----------------------------------------------------------------------------|
| Search          |                                                                             |
| File Identifier | File identifier created earlier in order to identify the Host-to-Host File. |

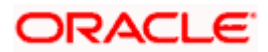

| Field Name        | Description                                                                                                    |  |  |
|-------------------|----------------------------------------------------------------------------------------------------|--|--|
| Transaction Type  | Search with the transaction type associated with the file.                                                                                |  |  |
| File Name         | Search with the file name of the uploaded file.                                                                                           |  |  |
| File Reference ID | Search with the file reference number, which was generated while uploading the file.                                                      |  |  |
| File Status       | Search with the status of the file uploads.  Uploaded Approved Rejected Processing In Progress Error Processed Processed Verified Expired |  |  |
| From Date         | From Date, to search for an uploaded file, in the specified date range.                                                                   |  |  |
| To Date           | To Date, to search for an uploaded file, in the specified date range.                                                                     |  |  |
| Search Results    |                                                                                                    |  |  |
| Upload Details    | Displays the file upload date and time.                                                                                                   |  |  |
| Туре              | Displays the transaction type of file uploaded                                                                                            |  |  |
| File Identifier   | Displays the file identifier selected while uploading the Host-o-Host file.                                                               |  |  |
| File Name         | Displays the name of the Host-o-Host file.                                                                                                |  |  |
| File Reference ID | Displays the file reference number generated after the file was uploaded.                                                                 |  |  |

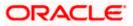

| Field Name  | Description                                                                                                    |
|-------------|----------------------------------------------------------------------------------------------------|
| File Status | Displays the status of the uploaded file.                                                                                                    |
|             | The file status could be:                                                                                                    |
|             | <ul> <li>Uploaded: File Uploaded and file reference number is<br/>generated.</li> </ul>                                                                       |
|             | <ul> <li>Verified: File has been pre-processed and authorization<br/>checks done (limit + account access check). File is now<br/>Pending Approval.</li> </ul> |
|             | <ul> <li>Error: File has been pre-processed and contains error. The<br/>end of the life cycle of the file (File Level).</li> </ul>                            |
|             | <ul> <li>Processing in Progress: File is not yet liquidated.</li> </ul>                                                                                       |
|             | <ul> <li>Rejected: File has been rejected (File level). The end of the<br/>life cycle of the file.</li> </ul>                                                 |
|             | Approved: File has been fully approved.                                                                                                    |
|             | Processed: File is completely liquidated.                                                                                                    |
|             | <ul> <li>Processed with exception: File is partially liquidated – i.e.,<br/>while some records are processed, others are not.</li> </ul>                      |
|             | Expired: File has expired.                                                                                                    |

3. Click the **File Reference ID** link to view the details. The **Uploaded Files Inquiry - File Details** screen appears.

## 3.1.2 Uploaded Files Inquiry – File Details

On clicking on the File Reference ID on the summary page, following screen is displayed to the user. Screen displays the basic file details like name, status, reference id etc. along with the file journey.

File details section also shows the records of the file in a summarized view along with respective status of each record.

User can also choose to view the record details by clicking on the link available on each record. User gets directed to the screen, which shows the individual record details along with the file details using which the record was uploaded. Each record details is specific to the transaction type which user is inquiring.

## To view the Host-to-Host file details:

- 1. Navigate to the Uploaded Files Inquiry screen.
- Enter any two-search criteria in the search section and click Search. The search results appear on the Host-to-Host Files Inquiry screen based on the search parameters.
- 3. Click the **File Reference ID** link to view the details. The **Uploaded Files Inquiry File Details** screen appears.

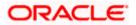

## Uploaded Files Inquiry – File Details (Payments)

| E 🕼 futura bank 📟 | rch               | Q,                         |                        |                         |             | لې Welv<br>Last )          | COME, SWATI TH<br>login 26 Apr 04:08 PM |
|-------------------|-------------------|----------------------------|------------------------|-------------------------|-------------|----------------------------|-----------------------------------------|
| Uploaded Files    | la autima         |                            |                        |                         |             |                            |                                         |
| Oploaded Files    | inquiry           |                            |                        |                         |             |                            |                                         |
| File Details      |                   |                            |                        |                         |             |                            |                                         |
| File Name         |                   | ACME_PAIN001V6_Payments_2  | 0211006000031 <b>T</b> | Transaction Type        | Paym        | ients                      |                                         |
| File Reference ID |                   | 188                        |                        | Number of Records       | NA          |                            |                                         |
| File Status       |                   | Processing In Progress     |                        |                         |             |                            |                                         |
| File Workflow     |                   |                            |                        |                         |             |                            |                                         |
| 1                 |                   | 2                          | 3                      |                         |             | 5                          |                                         |
| Upload            | ed                | Verified                   | Approved               | Processing              | In Progress | Processed                  | d                                       |
| File Summary      |                   |                            |                        |                         |             |                            |                                         |
|                   |                   |                            |                        |                         |             |                            | q                                       |
|                   |                   |                            |                        |                         |             |                            |                                         |
| Reference N       | o. 🗸 🛛 Value Date | $\sim$ Debit Account No $$ | Amount 🗸 Cree          | lit Account Details 🗸 🗸 | Type 🗸      | Record Status $\checkmark$ | Action $\checkmark$                     |
| 82120             | 30 Mar 20.        | 20 HEL0046200057           | GBP10.00 Sam<br>null   | imy Ashcroft            | Payments    | Processing In Progress     |                                         |
| Page 1 of         | (1 of 1 items)    |                            |                        |                         |             |                            |                                         |

Uploaded Files Inquiry – File Details (Virtual Account Open)

| futura bank Search          | Q                                               |                         |                   |                      | Φ       | Welcome, SWATI TH<br>Last login 29 Apr 05:56 PM |
|-----------------------------|-------------------------------------------------|-------------------------|-------------------|----------------------|---------|-------------------------------------------------|
| Uploaded Files Inquiry      |                                                 |                         |                   |                      |         |                                                 |
| File Details                |                                                 |                         |                   |                      |         |                                                 |
| File Name                   | ACME_CSV_Open Virtual<br>Account_20221007000103 | Т                       | Transaction Type  | EDX Create Virtual A | Account |                                                 |
| File Reference ID           | 169                                             |                         | Number of Records | 19                   |         |                                                 |
| File Status                 | Verified                                        |                         |                   |                      |         |                                                 |
| File Workflow               |                                                 |                         |                   |                      |         |                                                 |
| 0                           | 2                                               |                         | 4                 |                      |         | 5                                               |
| Uploaded                    | Verified                                        | Approved                | Processing In P   | Progress             | Prod    | tessed                                          |
| Record Reference Number 🗸 🗸 | Virtual Entity ID 🔗                             | Real Account Number 🗸 🗸 | Virtual A         | Account Name 🗸 🗸     |         | Status 🗸                                        |
| 968111266618171392          | VAA2                                            |                         | KINJALO           | 02                   |         | VERIFIED                                        |
| 968111267125682176          | VAA2                                            |                         | KINJAL1           | 1                    |         | VERIFIED                                        |
| 968111267406700544          | VAA2                                            |                         | KINJAL1           | 6                    |         | VERIFIED                                        |
| 968111266530091008          | VAA2                                            |                         | KINJALO           | 01                   |         | VERIFIED                                        |
| 968111266731417600          | VAA2                                            |                         | KINJALO           | )4                   |         | VERIFIED                                        |
| 968111266899189760          | VAA2                                            |                         | KINJALO           | 07                   |         | VERIFIED                                        |
| 968111266953715712          | VAA2                                            |                         | KINJALO           | 08                   |         | VERIFIED                                        |

Record Detailed Screen (Payments)

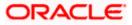

| Uploaded Files Inquiry - Record Details     |                        |
|---------------------------------------------|------------------------|
|                                             |                        |
| File Name                                   | File Reference ID      |
| TCS_PAIN001V6_Domestic Funds_20211006000005 | 117232                 |
| Record Ref No                               | Record Status          |
| 398320                                      | Processing In Progress |
| Transaction Reference ID                    | External Reference ID  |
| A76742511902000230                          |                        |
| Debit Details                               |                        |
|                                             |                        |
| Debit Party id<br>006227                    | Debit Account Currency |
|                                             |                        |
| Debit Account No                            | Debit Account Branch   |
| HEL0046200057                               |                        |
| Debit Narrative                             | Charges Account        |
| 3                                           |                        |
| Credit Details                              |                        |
| Payee Name                                  | Value Date             |
| Sammy Ashcroft                              | 30 Mar 2020            |
|                                             | N                      |
| Credit Account No                           | 63                     |
| AT142040486943549928                        |                        |
| Payment Amount                              | Payment Currency       |
| 10.51                                       | GBP                    |
| Deal Reference No                           | Email ID               |
| 1 <sup>-</sup>                              |                        |
| Payment Mode                                | Clearing Code          |
| (4                                          | 6e                     |
|                                             |                        |
| Back                                        |                        |

# Record Detailed Screen (Virtual Account Open)

| Virtual Account Name<br>KINJAL11 |                          |  |
|----------------------------------|--------------------------|--|
| Account Details                  |                          |  |
| Virtual Account Name<br>KINJAL11 | Vintual Entry (D<br>VAA2 |  |
| Branch Name<br>1                 | Product<br>abc1          |  |
| Currency<br>GBP                  | Real Account Number      |  |
| Back                             |                          |  |
|                                  |                          |  |

**Field Description** 

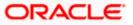

| Field Name        | Description                                                                                                    |  |  |  |  |
|-------------------|----------------------------------------------------------------------------------------------------|--|--|--|--|
|                   | File Inquiry Detail Screen                                                                                                    |  |  |  |  |
| File Name         | File name of the uploaded file.                                                                                                    |  |  |  |  |
| File Reference ID | Displays the file reference number, which was generated while uploading the file.                                                                                                    |  |  |  |  |
| File Status       | Displays the status of the file uploads.                                                                                                    |  |  |  |  |
| Transaction Type  | Displays the transaction Name associated with the file                                                                                                    |  |  |  |  |
| Number Of Records | Displays the total number of records uploaded as a part of the file.                                                                                                    |  |  |  |  |
|                   | Search Filters for Payments                                                                                                    |  |  |  |  |
| Record Status     | <ul> <li>Search Record with the status of it:</li> <li>Verified</li> <li>Processing In Progress</li> <li>Error</li> <li>Completed</li> <li>Approved</li> <li>Rejected</li> <li>Processed with Exceptions</li> </ul> |  |  |  |  |
| From Value Date   | From Date, to search for a record, in the specified date range.                                                                                                    |  |  |  |  |
| To Value Date     | To Date, to search for a record, in the specified date range.                                                                                                    |  |  |  |  |
| From Amount       | From Amount, to search the record within specified amount range.                                                                                                    |  |  |  |  |
| To Amount         | To Amount, to search the record within specified amount range.                                                                                                    |  |  |  |  |
| Currency          | Search Record by selecting currency from Available list.                                                                                                    |  |  |  |  |
| Туре              | Transaction Name of the Record.                                                                                                    |  |  |  |  |
|                   | Record Details for Payments                                                                                                    |  |  |  |  |
| Reference Number  | Reference number of every record in the file                                                                                                    |  |  |  |  |

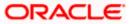

| Field Name                 | Description                                                                                                    |  |  |  |
|----------------------------|----------------------------------------------------------------------------------------------------|--|--|--|
| Value Date                 | The date on which the file was uploaded                                                                                                    |  |  |  |
| Debit Account No           | Debit account number of the transaction.                                                                                                    |  |  |  |
| Amount                     | Transaction amount.                                                                                                    |  |  |  |
| Credit Account Details     | Credit account details.                                                                                                    |  |  |  |
| Type (Transaction<br>Type) | Transaction type of the record.                                                                                                    |  |  |  |
| Record Status              | Status of the records of the uploaded file.                                                                                                    |  |  |  |
| Action                     | Icon to download the e-receipt.                                                                                                    |  |  |  |
|                            | <b>Note</b> : This column appears if the record status is 'Approved' (This feature is currently not available, but considering future requirements we will be keeping this column) |  |  |  |
|                            | Record Details (Virtual Account Open)                                                                                                    |  |  |  |
| Record Reference<br>Number | Reference number of every record in the file                                                                                                    |  |  |  |
| Virtual Entity ID          | Virtual Entity ID for the virtual account needs to be opened                                                                                                    |  |  |  |
| Real Account Number        | Account number of the Real Customer                                                                                                    |  |  |  |
| Virtual Account Name       | Virtual Account Name for which the virtual account needs to be opened                                                                                                    |  |  |  |
| Status                     | Status of the records of the uploaded file.                                                                                                    |  |  |  |

## To view the Host-to-Host Record Detailed Screen:

- 1. Navigate to the **Uploaded Files Inquiry** screen.
- 2. Enter any two-search criteria in the search section and click **Search**. The search results appear on the Host-to-Host Files Inquiry screen based on the search parameters.
- 3. Click the **File Reference ID** link to view the details. The **Uploaded Files Inquiry File Details** screen appears.
- 4. Click the **Record Reference Number** link to view the details. The **Record Detailed Screen** appears.

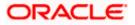

| Field Name                             | Description                                                                   |
|----------------------------------------|-------------------------------------------------------------------------------|
|                                        | Record Detailed Screen - Payments                                             |
| File Name                              | File name of the uploaded file                                                |
| File Reference ID                      | Displays the file reference ID, which was generated while uploading the file. |
| Record Reference<br>Number             | Displays Record Reference Number of the record                                |
| Record Status                          | Status of the records of the uploaded file.                                   |
| Transaction Reference<br>ID            | Display Transaction Reference ID present in the incoming file.                |
| External Reference ID                  | Display External Reference ID generated by downstream system.                 |
| Debit Party ID<br>(Corporate ID)       | Display the Debit party id or Corporate.                                      |
| Debit Account<br>Currency              | Display Debit Account currency of the transaction record.                     |
| Debit Account No                       | Display Debit Account Number.                                                 |
| Debit narrative<br>(Comments (if any)) | Display comment added if any.                                                 |
| Charges Account                        | Displays account for charges if any.                                          |
| Payee Name                             | Display Name of the Beneficiary.                                              |
| Value Date                             | Display the date on which the transaction record was processed.               |
| Credit Account<br>Number               | Display Credit Account Number.                                                |
| Payment Amount                         | Display payment amount for the transaction record.                            |
| Payment Currency                       | Display payment currency for the transaction record.                          |
| Deal Reference No.                     | Display deal reference number if any.                                         |

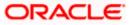

#### Uploaded Files Inquiry

| Field Name                                    | Description                                                        |  |  |  |  |  |
|-----------------------------------------------|--------------------------------------------------------------------|--|--|--|--|--|
| Email ID                                      | Display email id provided in the file.                             |  |  |  |  |  |
| Payment Mode                                  | Display payment mode.                                              |  |  |  |  |  |
| Clearing Code                                 | Display clearing code.                                             |  |  |  |  |  |
|                                               |                                                                    |  |  |  |  |  |
| Record Detailed Screen – Virtual Account Open |                                                                    |  |  |  |  |  |
| Virtual Account Name                          | Display Virtual Account Name under which Virtual Account is opened |  |  |  |  |  |
| Virtual Entity ID                             | Display Virtual Entity ID present in the CSV file                  |  |  |  |  |  |
| Branch Name                                   | Display Branch under which Virtual Account is opened               |  |  |  |  |  |
| Product                                       | Display Product for which Virtual Account is opened                |  |  |  |  |  |
| Currency                                      | Display Virtual Account currency                                   |  |  |  |  |  |
| Real Account Number                           | Display real account number                                        |  |  |  |  |  |

5. Click **Back** to navigate to the previous screen.

# <u>FAQ</u>

# 1. If a payment file is in the approved status, does it mean that all the records are successfully liquidated?

No, the file still has to successfully pass validations in the host system, before records are processed.

<u>Home</u>

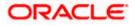

# 4. File Approval

This option allows the approver to approve / reject the uploaded file. File approval could be either

- File Type
- Record Type

In a File type Approval, the approver accepts or rejects the entire file, and all records are either processed or rejected. While in a Record type approval, the approver could approve some records, and reject others. Only the approved records are processed further.

## How to reach here:

Approver Dashboard > Pending for Approvals

# 4.1 File Approval

Once a file is uploaded and pre-processing checks are successfully completed, the file is pending approval, and is in the respective Approver's queue.

## To approve / reject a file:

- 1. In the **Pending for Approval** section, select Financial in dropdown list for Payments & select Non Financial for Virtual Account Open, click the **Host-to-Host Bulk Files** tab. All the uploaded files that require approval appears.
- Select the multiple files and click **Approve** to approve the transactions. OR

Click the link under the **Reference No** column. The **File Details** screen appears.

## Bulk File Approve / Reject (Financial)

| Paym | ents 0            | Bill Payments 🛛           | Bulk File 💿 🛛 Bu            | lk Record 🗕          | Non Account Bulk Record 0 | Host to Host Bulk | Files 30 Host t  | o Host Bulk Recor |
|------|-------------------|---------------------------|-----------------------------|----------------------|---------------------------|-------------------|------------------|-------------------|
|      | Date 🔨            | File<br>Reference ∨<br>No | Transaction $\checkmark$ ID | Transaction<br>Type  | ∨ File Name ∨             |                   | File 🗸<br>Amount | Status 🗸          |
|      | 30 Oct<br>1:53 PM | 334059                    | 3010D01982AA                | Domestic<br>Uploaded | MIC_PAIN001V6_Domes       | tic_200921000027  | GBP500,000.00    | 🕒 In Progress     |
|      | 30 Oct<br>1:43 PM | 336099                    | 30107E335A75                | Domestic<br>Uploaded | MIC_PAIN001V6_Domes       | tic_200921000027  | GBP500,000.00    | In Progress       |
|      | 30 Oct<br>1:39 PM | 336609                    | 3010D14F5F12                | Domestic<br>Uploaded | MIC_PAIN001V6_Domes       | tic_200921000027  | GBP500,000.00    | In Progress       |
|      | 29 Oct<br>5:55 PM | 334569                    | 291049F1AD59                | Domestic<br>Uploaded | MIC_PAIN001V6_Domes       | tic_200921000027  | GBP500,000.00    | 🕒 In Progress     |

Bulk File Approve / Reject (Non-Financial)

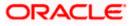

| Penc | ling for Ap        | provals                                         |                        | Non Fin           | $\sim \nabla$  |
|------|--------------------|-------------------------------------------------|------------------------|-------------------|----------------|
| < ag | gement 0           | Virtual Account Management 0                    | Host to Host Bulk File | 1 Host to Host    | Bulk Record 40 |
|      | Date 🗸             | File Name 🗸                                     |                        | Reference 🗸<br>No | Status 🗸       |
|      | 14 May<br>12:12 PM | ACME_CSV_Open Virtual<br>Account_20230520000029 | SWATI THITE            | 118393            | 🕒 In Progress  |
| Pag  | ie 1 o             | f1 (1 of 1 items) K 4                           | 1 → →                  |                   |                |

3. If you click Approve. The Approval Comment screen appears.

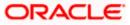

Bulk File Approve / Reject – Remarks

| Pendi | Pending for Approvals |                           |                                 |                      |                           |                   |                 |                      |  |
|-------|-----------------------|---------------------------|---------------------------------|----------------------|---------------------------|-------------------|-----------------|----------------------|--|
| Payme | nts o B               | ill Payments 🧿            | Bulk File 0 Bu                  | ilk Record ዐ         | Non Account Bulk Record 0 | Host to Host Bulk | Files 30 Host 1 | to Host Bulk Records |  |
| Арр   | rove                  | iject Lock                |                                 |                      |                           |                   |                 |                      |  |
|       | Date 🔨                | File<br>Reference ∨<br>No | Approval Com<br>Selected Transa |                      |                           |                   | ×               | Status 🗸             |  |
|       | 30 Oct<br>1:53 PM     | 334059                    | Remarks (Optiona                | al) File A           | Approved                  |                   |                 | 🕒 In Progress        |  |
|       | 30 Oct<br>1:43 PM     | 336099                    | Approve                         | Cancel               |                           |                   |                 | D In Progress        |  |
|       | 30 Oct<br>1:39 PM     | 336609                    | 3010D14F5F12                    | Domestic<br>Uploaded | MIC_PAIN001V6_Domes       | tic_200921000027  | GBP500,000.00   | 🕒 In Progress        |  |
|       | 29 Oct<br>5:55 PM     | 334569                    | 291049F1AD59                    | Domestic<br>Uploaded | MIC_PAIN001V6_Domes       | stic_200921000027 | GBP500,000.00   | In Progress          |  |
| Page  | of                    | 3 (1-10 of 30 it          | tems) K K                       | 1 2 3 →              | Я                         |                   |                 |                      |  |

a. Enter the remarks for approval and click **Approve**. Transaction successfully approved message appears.

#### OR

If you click **Reject**. The **Reject Comment** screen appears.

a. Enter the remarks for rejection and click **Reject**. Transaction rejected message appears.

# 4.2 Record Level Approval

In record level approval, approver can approve individual records/ transactions within the uploaded file.

To approve / reject a record in file:

- In the Pending for Approval section, select Financial in dropdown list for Payments & select Non Financial for Virtual Account Open, click the Host to Host Bulk Records tab. All the uploaded records that require approval appears.
- Select a record that is to be approved. The Record Approval screen appears. OR Click the link under the Reference No column. The File Details screen appears.

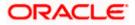

| Non | Accounts 0        | Payments o Bill Paymen | ts o Bulk File o    | Bulk Record 0            | Non Account Bulk Re   | cord 0 Host t   | o Host Bulk Files 3 | 0 Host to Host I         | Bulk Records |
|-----|-------------------|------------------------|---------------------|--------------------------|-----------------------|-----------------|---------------------|--------------------------|--------------|
| Ар  | prove             | eject                  |                     |                          |                       | Debit           |                     | Pavee                    |              |
|     | Date 🗸            | File Reference No 🛛 🗡  | Transaction 🗸<br>ID | Source V<br>Reference No | Transaction 🗸<br>Type | Account V<br>No | Amount 🗸            | Account 🗸<br>Details     | Status ∨     |
|     | 27 Nov<br>2:50 PM | MIC50635928PB07H175511 | 2711DA145352        | 317213452818000891       | Uploaded              | 0000065         | GBP5,000.00         | AC123456789-<br>BenName1 | In Progres   |
|     | 27 Nov<br>2:50 PM | MIC50635928PB07H175511 | 271152C40654        | 317213452818000892       | Uploaded              | 0000065         | GBP5,000.00         | AC987654321-<br>BenName1 | In Progres   |
|     | 27 Nov<br>2:50 PM | MIC50635928PB07H175511 | 27115A794DFB        | 317213452818000898       | Uploaded              | 0000065         | GBP5,000.00         | AC987654321-<br>BenName1 | In Progress  |
|     | 27 Nov<br>2:50 PM | MIC50635928PB07H175511 | 2711F12C6E3E        | 317213452818000893       | Uploaded              | 0000065         | GBP5,000.00         | AC123456789-<br>BenName1 | In Progres   |

## Bulk Record Approve / Reject (Financial)

## Bulk Record Approve / Reject (Non-Financial)

|                     | Approvals                   |                                 |                                         |                          | Non F        | in 🗸 🖓              |               |
|---------------------|-----------------------------|---------------------------------|-----------------------------------------|--------------------------|--------------|---------------------|---------------|
| agement             | Virtual Accou               | Virtual Account Management 0    |                                         | Host to Host Bulk File 0 |              | Host Bulk Record 40 |               |
| Date                | ∨irtual<br>∽ Entity ∽<br>ID | Virtual<br>Account ∨<br>Product | Virtual<br>Account $\checkmark$<br>Name | Real Account<br>Number   | $\checkmark$ | Reference No 🛛 🗸    | Status 🗸      |
| 14 May<br>12:03 F   |                             | IN01                            | DC035                                   | 1006000000               | 000040       | 97492214647966924   | 🕒 In Progress |
| 14 May<br>12:03 F   |                             | IN01                            | DC033                                   | 1006000000               | 000040       | 97492214638320025   | In Progress   |
| 14 May<br>12:03 F   |                             | IN01                            | DC016                                   | 1006000000               | 000040       | 97492214539753881(  | In Progress   |
| ] 14 May<br>12:02 F |                             | IN01                            | DC001                                   | 1006000000               | 000040       | 97492214453770649   | In Progress   |
| ] 14 May<br>12:02 F |                             | IN01                            | DC013                                   | 1006000000               | 000040       | 974922145217183744  | 🕒 In Progress |

- 3. Click **Approve** to approve the transaction. The **Approval Comment** screen appears.
  - a. Enter the remarks for approval and click **Approve**. Transaction successfully approved message appears. OR
- 4. Click **Reject** to reject the transaction. The Reject Comment screen appears.
  - a. Enter the remarks for rejection and click **Reject**. Transaction rejected message appears.

Note: To approve / reject bulk records, select multiple check boxes, and then click approve / reject.

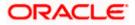

## 4.2.1 <u>Record Approval - File Details</u>

1. In the **Pending for Approval** section, click the **Reference Id** link of the file that is to be approved.

The Bulk Record Approval - File Details screen appears.

|                                            |                                                        | Арг                                   | prover V ATM/Branch                                    | English 🗸 |
|--------------------------------------------|--------------------------------------------------------|---------------------------------------|--------------------------------------------------------|-----------|
| = 🏟 futura bank Search                     | Q                                                      |                                       | Welcome, nutChecker nutC<br>Last login 27 Nov 02:23 PM | Checker 🗸 |
| Host to Host File Inquiry - Record Details |                                                        |                                       |                                                        |           |
|                                            |                                                        |                                       |                                                        |           |
| Approve Reject Lock                        |                                                        |                                       |                                                        |           |
|                                            |                                                        |                                       |                                                        |           |
| File Name                                  | File Reference ID                                      |                                       |                                                        |           |
| Mic PAIN001V6 Domestic 20211127000032      | MIC50635928PB                                          | ;07H175511                            |                                                        |           |
| Source Reference ID                        | Record Status                                          |                                       |                                                        |           |
| 317213452818000891                         | VERIFIED                                               |                                       |                                                        |           |
| Transaction Reference ID                   | External Reference                                     | = ID                                  |                                                        |           |
| 2711DA145352                               | -                                                      |                                       |                                                        |           |
|                                            |                                                        |                                       |                                                        |           |
| Transaction January                        |                                                        |                                       |                                                        |           |
| Transaction Journey                        |                                                        |                                       |                                                        |           |
| Detailed Journey                           |                                                        |                                       |                                                        |           |
|                                            |                                                        |                                       |                                                        |           |
|                                            |                                                        |                                       |                                                        |           |
| <br>Mike a John                            |                                                        |                                       |                                                        |           |
| 27 Nov 02:50 PM                            |                                                        |                                       |                                                        |           |
|                                            |                                                        |                                       |                                                        |           |
| Back                                       |                                                        |                                       |                                                        |           |
|                                            |                                                        |                                       |                                                        |           |
|                                            |                                                        |                                       |                                                        |           |
|                                            |                                                        |                                       |                                                        |           |
| Copyright © 2006, 2020,                    | Oracle and/or its affiliates. All rights reserved. Sec | urityInformation Terms and Conditions |                                                        |           |
|                                            |                                                        |                                       |                                                        |           |

- a. Click **Approve** to approve the transaction. The **Approval Comment** screen appears.
  - i. Enter the remarks for approval. Click **Approve**. Transaction successfully approved message appears.

## OR

Click **Reject** to reject the transaction. The **Reject Comment** screen appears.

i. Enter the remarks for rejection. Click **Reject**. Transaction rejected message appears.

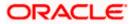